# **CITI Training and Registration Instructions**

# **Before You Begin:**

- **Know which curriculum and course you need to complete**. The **Social & Behavioral Research Investigators** training listed under Question 1 – Human Subjects Research is the **ONLY** training that will satisfy the UTK IRB's requirements. **NOTE:** Responsible Conduct of Research (RCR) training **DOES NOT** fulfill the UTK IRB's training requirements.
- Record your username and password. If you forget your username or password, contact [CITI.](https://www.citiprogram.org/index.cfm?pageID=564) UTK neither maintains nor has access to your CITI account.
- You do not need to complete the entire Course in one session. Re-enter as often as you like, using your username and password, to complete the training.
- The CITI site has been [tested and verified to work on these browser/operating system](https://support.citiprogram.org/customer/portal/articles/1238138) [combinations.](https://support.citiprogram.org/customer/portal/articles/1238138) Many other browsers not listed below are fully compatible with the CITI website, but not all of those are tested to the extent as those identified below.
	- o Internet Explorer 8 and up on Windows XP and up
	- o Current version of Chrome on Windows XP and up/Current version Apple OS X
	- o Current version of Firefox on Windows XP and up/Current version Apple OS X
	- o Current version of Safari on Current version Apple OS X

## **Select one of the options below:**

## **[I do not have a CITI account](#page-1-0)**

**[I have a CITI account/I want to transfer CITI credits from my](#page-5-0)  [previous institution](#page-5-0)**

#### **Go to** the [Collaborative Institutional Training Initiative \(CITI\) website.](http://www.citiprogram.org/?ref=new) **Click "Register"** to create an account then complete Steps 1-7.

<span id="page-1-0"></span>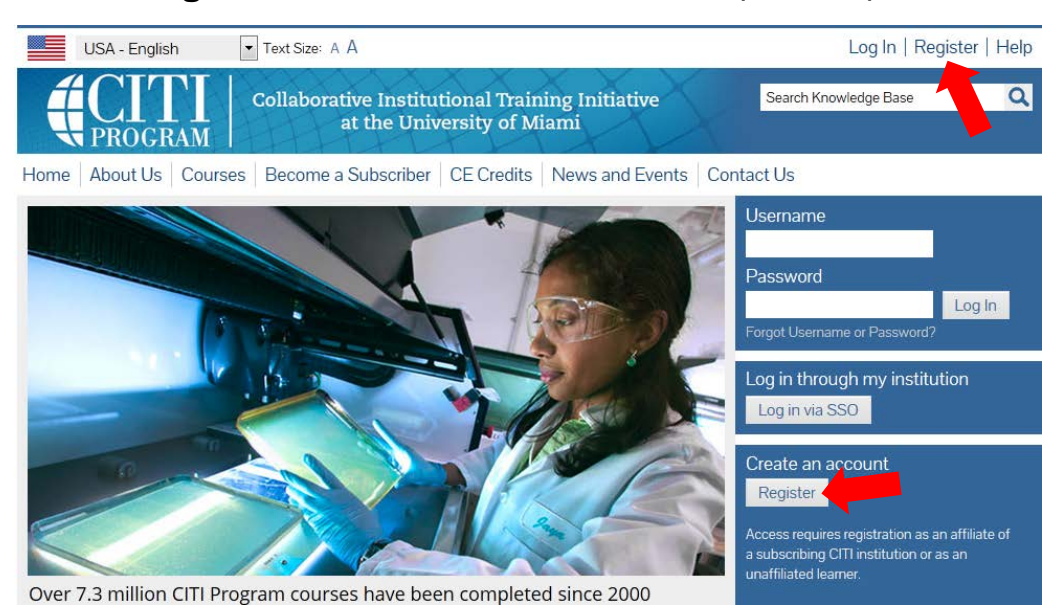

## **Step 1: Select Your Organization Affiliation**

• **Type** "University of Tennessee" in the text box. As you type, options will appear.

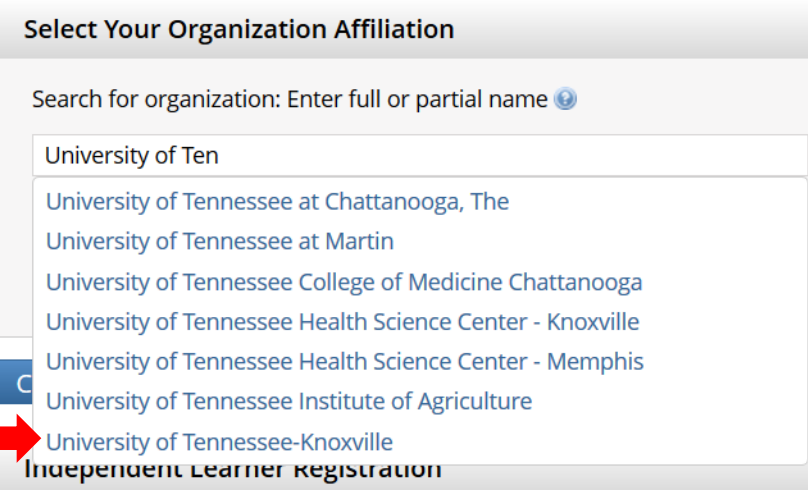

- **Click** University of Tennessee-Knoxville
- **Click** Continue to Step 2
- **Non-UTK investigators** who are engaged in the conduct of a UTK study involving human participants but whose institution does not have its own training are welcome to affiliate themselves with UTK to fulfill the training requirement.

#### **Step 2: Personal Information**

• **Type Name and Email Address**. We recommend using your UT email. If you wish to include a Gmail or other email account, do so under Secondary Email Address (also on this page).

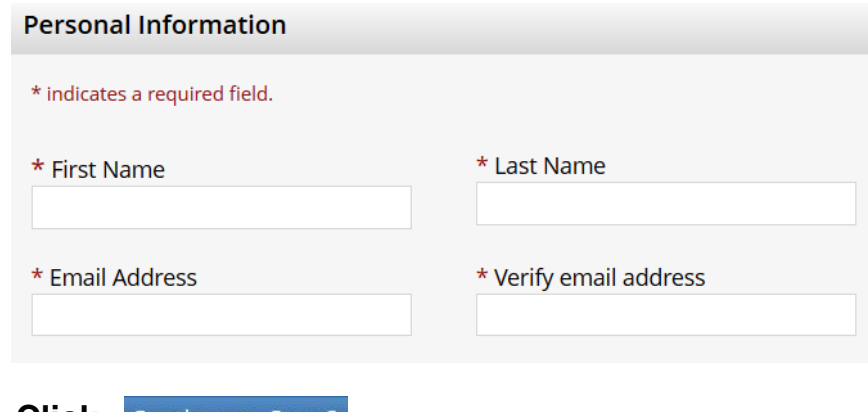

**Click** Continue to Step 3

#### **Step 3: Create you User Name and Password**

- **Type User Name and Password**. This username and password are solely for CITI. They are not related to or linked to your UTK NetID. You may use your NetID and password here, but the password will not automatically update when changed at UTK.
- **Select Security Question and Answer**
- **Click** Continue to Step 4

#### **Step 4: Country of Residence**

- **Type Country of Residence**
- **Click** Continue to Step 5

#### **Step 5: CEU and CITI Research Surveys**

- **Select Yes** to the 1<sup>st</sup> question **ONLY IF** you wish to receive Continuing Education Unit (CEU) credit for your CITI training. Such credit is primarily available for those working in health care related fields. [Learn more.](https://www.citiprogram.org/index.cfm?pageID=248)
- **CITI** asks registrants if they are willing to participate in future research surveys.
- **Click** Continue to Step 6

#### **Step 6: Information Requested by UTK**

- **Complete** the required fields. In order for your CITI training to be synced with iMedRIS (UTK's IRB online submission system) you must use:
	- o Your UT email address (no aliases or non-UT accounts such as Gmail).
	- o Your UT Net ID

This will also ensure you will receive notices about your certification status (e.g., expiration notices) and any CEUs are correctly applied.

**Click** Continue to Step 7

#### **Step 7: Select Curriculum**

You must answer a series of enrollment questions.

• **Under Question 1 Human Subjects Research, Click Social & Behavioral Research Investigators**

**Question 1** 

**Human Subjects Research** 

Please choose one learner group below based on your role and the type of human subjects activities you conduct. You will be enrolled in the Basic Course for that group.

Choose one answer

**Biomedical Research Investigators:** Choose this group to satisfy CITI training requirements for Investigators and staff involved primarily in Biomedical research with human subjects.

Social & Behavioral Research Investigators: Choose this group to satisfy CITI training requirements for Investigators and staff involved primarily in Social and Behavioral research with human subjects.

C IRB Members: (FACULTY ONLY WHO ARE A CURRENTLY ACTIVE IRB MEMBER AT THE DEPARTMENTA **OR CAMPUS LEVEL)** 

Research with data or laboratory specimens- ONLY: No direct contact with human subjects.

- **Ignore** Question 2.
- **Click** either "No" or "Not at this time" for Questions 3 6 **unless you wish to take any additional CITI trainings**.
- Complete Registration • At bottom of the page **Click**
- You will then see the screen shown below. **Click** on the hyperlink Finalize registration.

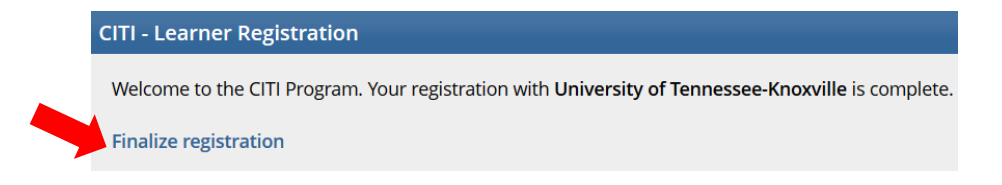

# **Step 8: Begin Training**

• **Click** on University of Tennessee-Knoxville Courses.

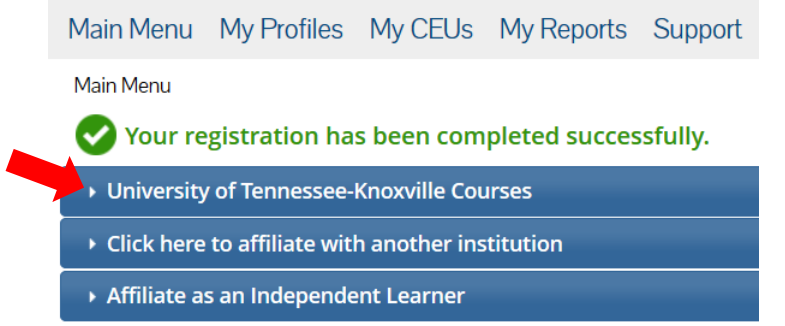

• **Click** the Course name to begin your training.

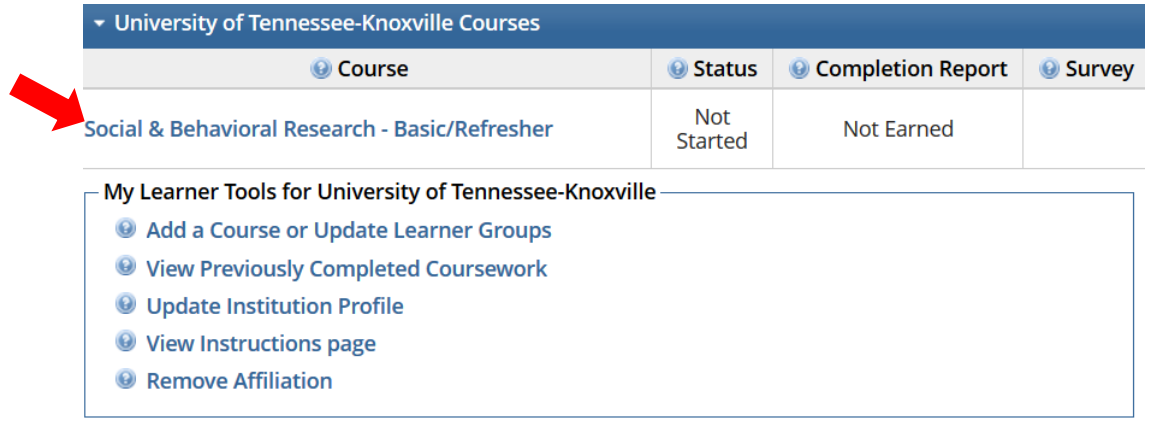

# <span id="page-5-0"></span>**I have a CITI account/I want to transfer CITI credits from my previous institution**

To transfer credits from your previous institution to UTK, you will need to be affiliated with both your previous institution and UTK. Follow the steps below to affiliate with UTK.

## **Step 1: Log into CITI**

- **Go To** [Collaborative Institutional Training Initiative \(CITI\).](http://www.citiprogram.org/?ref=new)
- **Enter** User Name and Password
- **Click** Log In

#### **Step 2: Affiliate with UTK**

- Once you log in, you will be on the Main Menu screen.
- Click on **"Click here to affiliate with another institution."**

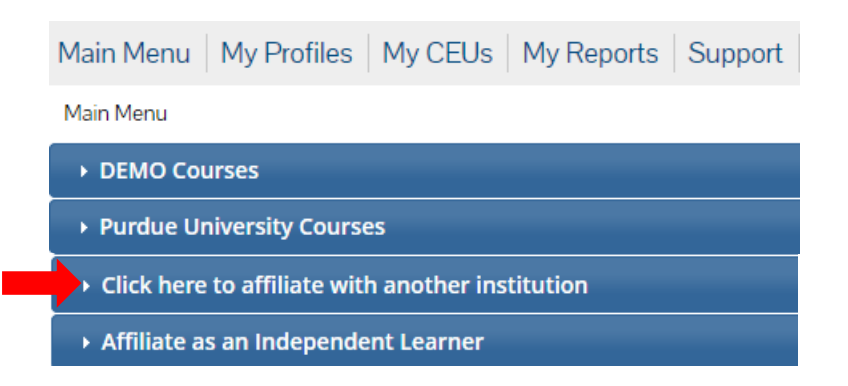

• **Begin typing** "University of Tennessee" and options will appear. Select **University of Tennessee-Knoxville** and continue.

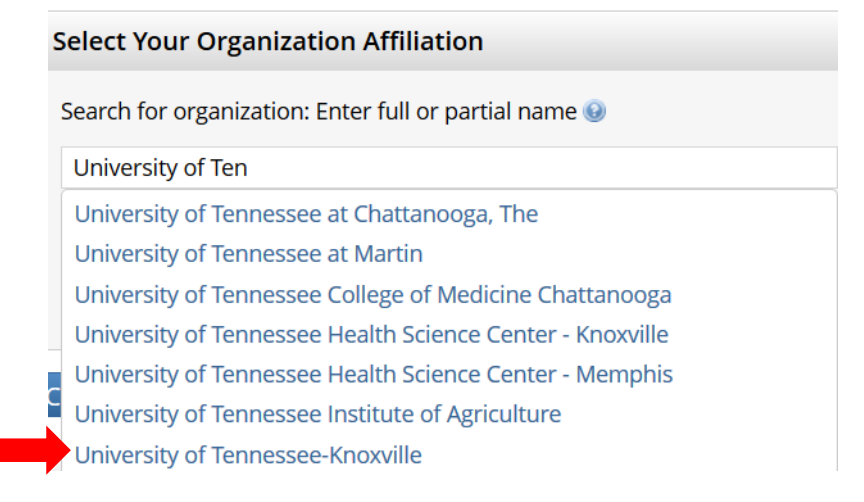

#### **Step 3: Member Information Requested by UTK**

- **Complete** the required fields. In order for your CITI training to be synced with iMedRIS (UTK's IRB online submission system) you must use:
	- o Your UT email address (no aliases or non-UT accounts such as Gmail).
	- o Your UT Net ID

This will also ensure you will receive notices about your certification status (e.g., expiration notices) and any CEUs are correctly applied.

• **Click continue**

#### **Step 4: Add UTK's Required Course**

When you are affiliated with both institutions, enroll in the courses that need to be transferred under both institutions, via the "Add a Course or Update Learner Groups" link under the appropriate institution if necessary. You will need to enroll in the same stage of the course (Basic / Refresher) for a proper transfer to occur.

To enroll in UTK's Basic training, follow the instructions below. If your most recently completed training at your previous institution was the Refresher stage, contact CITI directly (888-529-5929) for assistance in transferring those credits.

• **Click** Add a Course or Update Learner Groups

My Learner Tools for University of Tennessee-Knoxville -

- Add a Course or Update Learner Groups
- **Wiew Previously Completed Coursework**
- **O** Update Institution Profile
- **Under Question 1 Human Subjects Research, Click Social & Behavioral Research Investigators**

**Question 1** 

#### **Human Subjects Research**

Please choose one learner group below based on your role and the type of human subjects activities you will conduct. You will be enrolled in the Basic Course for that group.

Choose one answer

© Biomedical Research Investigators: Choose this group to satisfy CITI training requirements for Investigators and staff involved primarily in Biomedical research with human subjects.

Social & Behavioral Research Investigators: Choose this group to satisfy CITI training requirements for Investigators and staff involved primarily in Social and Behavioral research with human subjects.

- **Skip** Question 2.
- **For Questions 3 – 6** you can select "No" or "Not at this time" unless you wish to take any additional CITI trainings.
- **Click** Submit
- **Click** the Course name to begin your training.

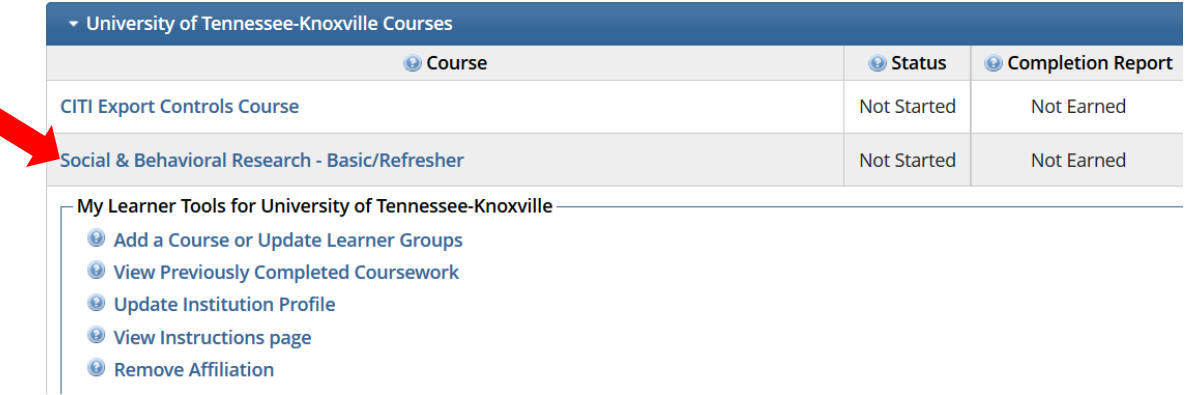

Once you are enrolled in the courses, any modules that are shared between the courses between institutions will have their credit transferred automatically.

The transfer is based on each module's unique ID number. **If the courses do not match exactly, not all credit will transfer. If this occurs, you may need to complete the difference in modules at UTK to get full credit for a Completion Report.**